# Lenovo D32u-40 User Guide

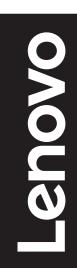

# **Product numbers**

C22320UD0 66FD-G\*C2-WW

First Edition (August 2022)

© Copyright Lenovo 2022

LENOVO products, data, computer software, and services have been developed exclusively at private expense and are sold to governmental entities as commercial items as defined by 48 C.F.R. 2.101 with limited and restricted rights to use, reproduction and disclosure.

LIMITED AND RESTRICTED RIGHTS NOTICE: If products, data, computer software, or services are delivered pursuant a General Services Administration "GSA" contract, use, reproduction, or disclosure is subject to restrictions set forth in Contract No. GS-35F-05925.

# Contents

| Safety information                          | iii |
|---------------------------------------------|-----|
| General Safety guidelines                   |     |
| Chapter 1. Getting started                  |     |
| Shipping contents                           |     |
| Notice for use                              |     |
| Product overview                            |     |
| Types of adjustments                        |     |
| Tilt                                        |     |
| Monitor controls                            |     |
| Cable lock slot                             | -   |
| Setting up your monitor                     |     |
| Connecting and turning on your monitor      |     |
| Registering your option                     |     |
| Chapter 2. Adjusting and using your monitor |     |
| Comfort and accessibility                   |     |
| Arranging your work area                    |     |
| Positioning your monitor                    |     |
| Quick tips for healthy work habits          |     |
| Adjusting your monitor image                |     |
| Using the direct access controls            |     |
| Using the On-Screen Display (OSD) controls  |     |
| Selecting a supported display mode          |     |
| Understanding power management              |     |
| Caring for your monitor                     |     |
| Detaching the monitor base and stand        |     |
| Wall Mounting (Optional)                    |     |
| Chapter 3. Reference information            |     |
| Monitor specifications                      |     |
| Troubleshooting                             |     |
| Manually installing the monitor driver      |     |
| Installing the monitor driver in Windows 10 |     |
| Installing the monitor driver in Windows 11 |     |
| Getting further help                        |     |
| Appendix A. Service and Support             | A-1 |
| Registering your option                     |     |
| Online technical support                    |     |
| Telephone technical support                 | A-1 |
| Appendix B. Notices                         | B-1 |
| Recycling information                       |     |
| Trademarks                                  |     |
| Power cords and power adapters              |     |
| r or of cords and por or adaptors.          |     |

## Safety information

## **General Safety guidelines**

For tips to help you use your computer safely, go to: http://www.lenovo.com/safety

Before installing this product, read the Safety Information.

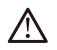

DANGER

#### To avoid shock hazard:

- Do not remove the covers.
- Do not operate this product unless the stand is attached.
- Do not connect or disconnect this product during an electrical storm.
- The power cord plug must be connected to a properly wired and grounded power outlet.
- Any equipment to which this product will be attached must also be connected to properly wired and grounded power outlets.
- To isolate the monitor from the electrical supply, you must remove the plug from the power outlet. The power outlet should be easily accessible.

To take special precautions to avoid the introduction of hazards when operating, installing, servicing, transporting or storing equipment, the necessary instructions shall be made available. To reduce the risk of electric shock, do not perform any servicing other than that contained in the operating instructions unless you are qualified to do so.

#### Handling

• If your monitor weighs more than 18 kg (39.68 lb), it is recommended that it be moved or lifted by two people.

## **Chapter 1. Getting started**

This User's Guide contains detailed information on the your Flat Panel Monitor. For a quick overview, please see the Setup Poster that was shipped with your monitor.

## **Shipping contents**

The product package should include the following items:

- Flat Panel Monitor
- Information Flyer
- Lenovo Limited Warranty Booklet
- Stand
- Base
- HDMI Cable
- Power Cord
- Assembly tool kit

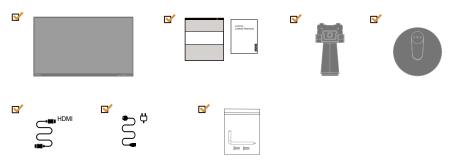

## Notice for use

To set up your monitor, please see the illustrations below.

**Note:** Do not touch the monitor within the screen area. The screen area is glass and can be damaged by rough handling or excessive pressure.

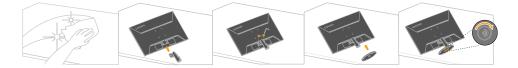

- 1. Carefully lay the monitor on a flat surface.
- 2. Put the stand and base to the monitor.

Note: To attach a VESA mount, please see "Wall Mounting (Optional)" on page 2-9.

## **Product overview**

This section will provide information on adjusting monitor positions, setting user controls, and using the cable lock slot.

## Types of adjustments

Tilt

Please see the illustration below for an example of the tilt range.

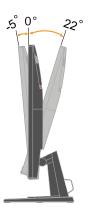

## **Monitor controls**

Your monitor has controls on the front which are used to adjust the display.

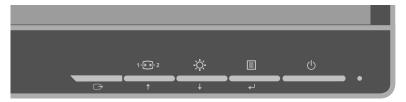

For information on how to use these controls, please see "Adjusting your monitor image" on page 2-3.

## Cable lock slot

Your monitor is equipped with a cable lock slot located on the rear of your monitor.

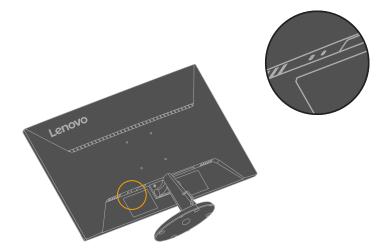

#### Setting up your monitor

This section provides information on how to set up your monitor.

## Connecting and turning on your monitor

**Note:** Be sure to read the Safety information located on page iii before carrying out this procedure.

1. Power off your computer and all attached devices, and unplug the computer power cord.

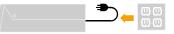

Note: The type of plug & Socket shown here are for illustration only.

2. Connect the cables according to below icon indication.

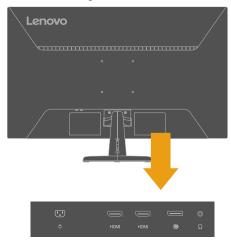

3. For computer in HDMI connecting.

Note:Lenovo recommends that customers who require to use the HDMI input on their monitor purchase the "Lenovo HDMI to HDMI cable OB47070" www.lenovo.com/support/monitoraccessories.

HDMI

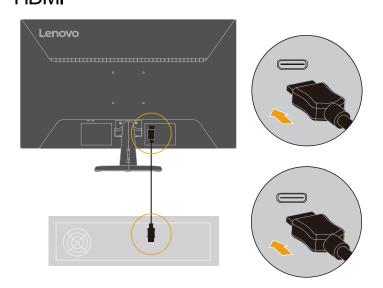

4. For computer in DP connecting. DP

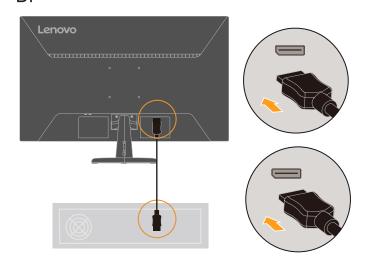

5. Connect the speaker's audio cable and audio jack of monitor to transfer audio source from HDMI or DP.

Note: The audio output in HDMI or DP modes.

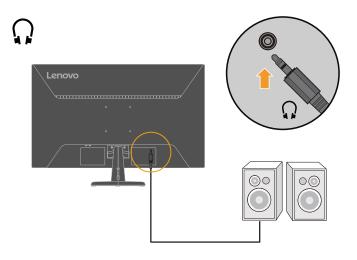

**Warning note:** Excessive sound pressure from earphones and headphones can cause hearing loss. Adjustment of the equalizer to maximum increases the earphones and headphones output voltageand therefore the sound pressure level.

6. Insert the power cord into the monitor, then plug the monitor power cord and the computer cord into grounded electrical outlets.

**Note:** A certified power supply cord has to be used with this equipment. The relevant national installation and or equipment regulations shall be considered. A certified power supply cord not lighter than ordinary polyvinyl chloride flexible cord according to IEC 60227 (designation H05VV-F 3G 0.75mm<sup>2</sup> or H05VVH2-F2 3G 0.75mm<sup>2</sup>) shall be used. Alternative a flexible cord be of synthetic rubber according to IEC 60245 (designation H05RR-F 3G 0.75mm<sup>2</sup>) shall be used.

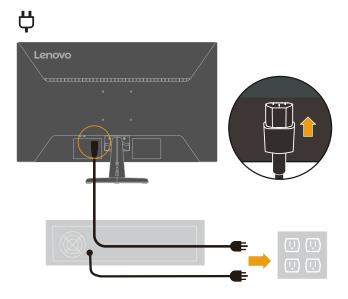

Note: The type of plug & Socket shown here are for illustration only.

7. Connect the cables with cable clip.

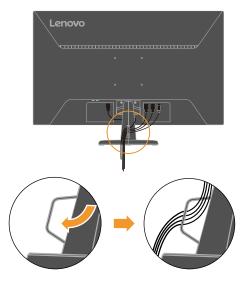

8. Power on the monitor and the computer.

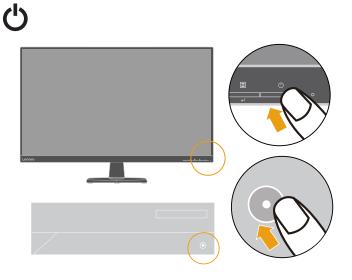

9. When you install the monitor driver, download the driver that corresponds to your monitor model from the Lenovo website <a href="https://pcsupport.lenovo.com/solutions/d32u\_40">https://pcsupport.lenovo.com/solutions/d32u\_40</a>. Refer to the "Manually installing the monitor driver" on page 3-5" section to install the driver.

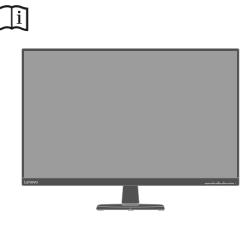

## **Registering your option**

Thank you for purchasing this Lenovo product. Please take a few moments to register your Product and provide us with information that will help Lenovo to better serve you in the future. Your feedback is valuable to us in developing product and services that are important to you, as well as in developing better ways to communicate with you. Register your option on the following Web site: http://www.lenovo.com/register

Lenovo will send you information and updates on your registered product unless you indicate on the Web site questionnaire that you do not want to receive further information.

## Chapter 2. Adjusting and using your monitor

This section will give you information on adjusting and using your monitor.

#### **Comfort and accessibility**

Good ergonomic practice is important to get the most from your personal computer and to avoid discomfort. Arrange your workplace and the equipment you use to suit your individual needs and the kind of work that you perform. In addition, use healthy work habits to maximize your performance and comfort while using your computer. For more detailed information on any of these topics, visit the Healthy Computing Web site at: http://www.lenovo.com/healthycomputing/.

#### Arranging your work area

Use a work surface of appropriate height and available working area to allow you to work in comfort.

Organize your work area to match the way you use materials and equipment. Keep your work area clean and clear for the materials that you typically use and place the items that you use most frequently, such as the computer mouse or telephone, within the easiest reach.

Equipment layout and setup play a large role in your working posture. The following topics describe how to optimize equipment setup to achieve and maintain good working posture.

#### **Positioning your monitor**

Position and adjust your computer monitor for comfortable viewing by considering the following items:

- Recommended viewing distance between the eye and the monitor screen is 1.5x the diagonal of the screen. Solutions in meeting this required distance in cramped office situations include pulling desk away from wall or divider to make room for monitor, using flat panel or compact displays placing the monitor in the desk corner, or placing the keyboard in an adjustable drawer to create a deeper working surface.
- **Monitor height:** Position the monitor so your head and neck are in a comfortable and neutral (vertical, or upright) position. If your monitor does not have height adjustments, you might have to place books or other sturdy objects under the base of the monitor to achieve the desired height. A general guideline is to position the monitor such that the top of the screen is at or slightly below your eye-height when you are comfortably seated. However, be sure to optimize your monitor height so the line of site between your eyes and the center the monitor suits your preferences for visual distance and comfortable viewing when your eye muscles are in a relaxed state.
- **Tilt:** Adjust the tilt of your monitor to optimize the appearance of the screen content and to accommodate your preferred head and neck posture.
- General location: Position your monitor to avoid glare or reflections on the screen from overhead lighting or nearby windows.

The following are some other tips for comfortable viewing of your monitor:

- Use adequate lighting for the type of work you are performing.
- Use the monitor brightness, contrast controls, if equipped to optimize the image on your screen to meet your visual preferences.
- Keep your monitor screen clean so you can focus on the screen's contents.

Any concentrated and sustained visual activity can be tiring for your eyes. Be sure to periodically look away from your monitor screen and focus on a far object to allow your eye muscles to relax. If you have questions on eye fatigue or visual discomfort, consult a vision care specialist for advice.

## Quick tips for healthy work habits

The following information is a summary of some important factors to consider to help you remain comfortable and productive while you use your computer.

- **Good posture starts with equipment setup:** The layout of your work area and the setup of your computer equipment have a large effect on your posture while using your computer. Be sure to optimize the position and orientation of your equipment by following the tips outlined in "Arranging your work area" on page 2-1 so you can maintain a comfortable and productive posture. Also, be sure to use the adjustment capabilities of your computer components and office furniture to best suit your preferences now and as your preferences change over time.
- Minor changes in posture can help avoid discomfort: The longer you sit and work with your computer, the more important it is to observe your working posture. Avoid assuming any one posture for an extended period of time. Periodically make minor modifications in your posture to help deter any discomforts that might arise. Make use of any adjustments that your office furniture or equipment provide to accommodate changes in posture.
- Short, periodic breaks help ensure healthy computing: Because computing is primarily a static activity, it is particularly important to take short breaks from your work. Periodically, stand up from your work area, stretch, walk for a drink of water, or otherwise take a short break from using your computer. A short break from work gives your body a welcome change in posture and helps to ensure you remain comfortable and productive while you do work.

## Adjusting your monitor image

This section describes the control features to adjust your monitor image.

## Using the direct access controls

The direct access controls can be used when the On Screen Display (OSD) is not displayed.

|   | Icon               | Control       | Description                                                                                                    |
|---|--------------------|---------------|----------------------------------------------------------------------------------------------------|
| 1 |                    | Menu          | To access OSD menu<br>Press to confirm selection<br>Press and hold for 10 seconds will lock menu/<br>unlock menu |
|   | Ļ                  | Enter         | Press to enter next level on main menu/ sub menu<br>status or enter previous level on adjustment bar             |
|   | Ö. Brightr         |               | Direct access to Brightness adjustment                                                                           |
| 2 | t                  | Decrease/Down | Down browsing key<br>For increasing the value on adjustment bar/tune in<br>Press to move to next item            |
|   | 1 - 2 Input Source |               | Switches the video input source                                                                                  |
| 3 | Ť                  | Increase/Up   | Up browsing key<br>For decreasing the value on adjustment bar/tune in<br>Press to move to previous item          |
| 4 | C                  | DDC-CI        | Press and hold for 10 seconds to enable or disable<br>the DDC-CI function                                        |
|   |                    | Exit          | Exit and return to previous level                                                                                |

*Table 2-1*. Direct access controls

## Using the On-Screen Display (OSD) controls

To adjust the settings, the user controls can be viewed through the OSD.

| Lenovo D32u-40        |                           |                           |  |  |  |
|-----------------------|---------------------------|---------------------------|--|--|--|
| ×.                    | Brightness                | 75                        |  |  |  |
| Basic Settings        | Contrast                  | 75                        |  |  |  |
| <u>~</u>              | DCR                       | Off                       |  |  |  |
| Color Settings        | Display Mode              | Standard                  |  |  |  |
| •\$                   | scaling mode              | Full Screen               |  |  |  |
| Port Settings         | Over Drive                | Level 2                   |  |  |  |
| 日三                    |                           |                           |  |  |  |
| Menu Settings         |                           | 2                         |  |  |  |
|                       |                           | Lenovo                    |  |  |  |
| Input: <b>DP</b> Reso | olution: <b>3840*2160</b> | Refresh Rate: <b>60Hz</b> |  |  |  |

To use the controls:

- 1. Press ← to open the main OSD menu.
- Use ↑ or ↓ to move among the icons. Select an icon and press ↓ to access that function. If there is a sub-menu, you can move between options using ↑ or ↓, then press ↓ to select that function. Use ↑ or ↓ to make adjustments. Press ↓ to save.
- 3. Press  $\bigcirc$  to move backwards through the sub-menus and exit from the OSD.
- Press and hold ← for 10 seconds to lock the OSD. This will prevent accidental adjustments to the OSD. Press and hold ← for 10 seconds to unlock the OSD and allow adjustments to the OSD.
- 5. Enables DDC/CI by default. Use OSD Exit Key, Press and hold <sup>□</sup> for 10 seconds to disable / enable DDC/CI function. The words "DDC/CI disable" shows on the screen.

|                |                     | Description                                                                                                    |                    | Adjustments          |
|----------------|---------------------|----------------------------------------------------------------------------------------------------|--------------------|----------------------|
|                | Brightness          | Adjust bar (0-100)                                                                                             |                    | 75                   |
|                | Contrast            | Adjust bar (0-100)                                                                                             |                    | 75                   |
|                | DCR                 | On<br>Off                                                                                                    |                    | Off                  |
| *              |                     | Standard<br>Game                                                                                               |                    |                      |
| Ö.             | Display Mode        | Web                                                                                                    |                    | Standard             |
|                |                     | Picture                                                                                                    |                    |                      |
| Basic Settings |                     | Movie                                                                                                    |                    |                      |
|                | Seeline Mede        | Full Screen                                                                                                    |                    | E-11 Como            |
|                | Scaling Mode        | Original AR                                                                                                    |                    | Full Screen          |
| [              |                     | Off                                                                                                    |                    |                      |
|                |                     | Level 1                                                                                                    |                    |                      |
|                | Over Drive          | Level 2                                                                                                    |                    | Level 2              |
|                |                     | Level 3                                                                                                    |                    |                      |
|                |                     | Level 4                                                                                                    |                    |                      |
|                | Warm                |                                                                                                    |                    |                      |
| $\mathbf{O}$   | Neutral             |                                                                                                    |                    | Warm                 |
| (ごご)           | Cool                |                                                                                                    |                    |                      |
| 9              |                     | Red                                                                                                    | Adjust bar (0-100) | 100                  |
| Color Settings | User                | Green                                                                                                    | Adjust bar (0-100) | 100                  |
|                |                     | Blue                                                                                                    | Adjust bar (0-100) | 100                  |
| Ī              | sRGB                |                                                                                                    |                    |                      |
| Ē              | Low Blue Light      |                                                                                                    |                    |                      |
|                | Bide Eight          | Auto switch input                                                                                              |                    |                      |
| •              |                     | DP                                                                                                    |                    | Auto switch<br>input |
| -              | Input Signal        | HDMI 1                                                                                                    |                    |                      |
| Port Settings  |                     | HDMI 2                                                                                                    |                    | ]                    |
| -              | DP Select           | DP 1.1 / DP 1.2                                                                                                |                    | DP 1.2               |
|                | Di Seleet           | ModelName:                                                                                                    |                    | D1 1.2               |
|                |                     | Refresh Rate:                                                                                                  |                    |                      |
|                | Information         | Firmware:                                                                                                    |                    |                      |
|                |                     | Serial Number:                                                                                                 |                    |                      |
| -              |                     | Serial Number:<br>English / French (Français) / Italian (Italiano) /<br>简体中文/ Spanish (Español) / Japanese (日本 |                    | F 1'1                |
|                | Language            | 语) / German (Deutsch) / Russian (Русский) /<br>Thai (ใทย) / Ukrainian (Українська)                             |                    | English              |
|                | Reset All Settings  | Cancel                                                                                                    |                    | Cancel               |
|                | Reset All Settlings | Factory Reset                                                                                                  |                    | Calicer              |
|                | OSD Timeout         | Adjust bar (5-60)                                                                                              |                    | (10s)                |
| Menu Settings  | Menu Horizontal     | Adjust bar (0-100)                                                                                             |                    |                      |
|                | Menu Vertical       | Adjust bar (0-100)                                                                                             |                    |                      |
|                |                     | Default                                                                                                    |                    |                      |
|                | Button Repeat Rate  |                                                                                                    |                    | Default              |
|                | *                   | Off                                                                                                    |                    |                      |
| ľ              |                     | On                                                                                                    |                    | 6                    |
|                | LED Indicator       | Off                                                                                                    |                    | On                   |
| ľ              | Transparency        | Adjust bar (0,20,40,0                                                                                          | 50,80,100)         | (0)                  |
|                | ·                   | On                                                                                                    |                    | <u>, - /</u>         |
| 1              | DDC/CI              | On                                                                                                    |                    | On                   |

#### Selecting a supported display mode

The display mode the monitor uses is controlled by the computer. Therefore, refer to your computer documentation for details on how to change display modes.

The image size, position and shape might change when the display mode changes. This is normal and the image can be readjusted using automatic image setup and the image controls.

Unlike CRT monitors, which require a high refresh rate to minimize flicker, LCD or Flat Panel technology is inherently flicker-free.

The monitor adopts Flicker-Free technology, which clears the eye visible flicker, brings comfort viewing experience and preventing users suffer from eye strain and fatigue.

**Note:** If your system has previously been used with a CRT monitor and is currently configured to a display mode outside the range of this monitor, you may need to reattach the CRT monitor temporarily until you have re-configured the system; preferably to 3840 x 2160 at 60 Hz, which is the Native Resolution Display mode.

The display modes shown below have been optimized at the factory.

| Timing    | Refresh rate(Hz) |
|-----------|------------------|
| 640x480   | 60Hz             |
| 640x480   | 75Hz             |
| 720x400   | 70Hz             |
| 800x600   | 60Hz             |
| 800x600   | 75Hz             |
| 1024x768  | 60Hz             |
| 1024x768  | 75Hz             |
| 1280x720  | 60Hz             |
| 1280x800  | 60Hz             |
| 1280x1024 | 60Hz             |
| 1280x1024 | 75Hz             |
| 1440x900  | 60Hz             |
| 1600x900  | 60Hz             |
| 1680x1050 | 60Hz             |
| 1920x1080 | 60Hz             |
| 1920x1200 | 60Hz             |
| 2560x1440 | 60Hz             |
| 3840x2160 | 30Hz             |
| 3840x2160 | 60Hz             |

*Table 2-3*. Factory set display modes

Table 2-4. HDMI Video Timing Table

| Preset | Timing<br>Name | Pixel<br>Format | Horz Freq<br>(kHz) | Vert Freq<br>(Hz) | Pixel Rate<br>(MHz) |
|--------|----------------|-----------------|--------------------|-------------------|---------------------|
| 1      | 480p           | 640x480         | 31.468             | 60                | 25.175              |
| 2      | 480p           | 720x480         | 31.468             | 60                | 27                  |
| 3      | 576p           | 720x576         | 31.25              | 50                | 27                  |
| 4      | 720p50         | 1280x720        | 37.5               | 50                | 74.25               |
| 5      | 720p60         | 1280x720        | 45                 | 60                | 74.25               |
| 6      | 1080i50        | 1920x1080       | 28.125             | 50                | 74.25               |
| 7      | 1080i60        | 1920x1080       | 33.75              | 60                | 74.25               |
| 8      | 1080p50        | 1920x1080       | 56.25              | 50                | 148.5               |
| 9      | 1080p60        | 1920x1080       | 67.5               | 60                | 148.5               |
| 10     | 2160p30        | 3840x2160       | 67.5               | 30                | 297                 |
| 11     | 2160p60        | 3840x2160       | 135                | 60                | 594                 |

## Understanding power management

Power management is invoked when the computer recognizes that you have not used your mouse or keyboard for a user-definable period. There are several states as described in the table below.

For optimal performance, switch off your monitor at the end of each working day, or whenever you expect to leave it unused for long periods during the day.

| State           | Power Indicator | Screen | Restoring<br>Operation                                                       |
|-----------------|-----------------|--------|------------------------------------------------------------------------------|
| On              | White           | Normal |                                                                              |
| Standby/Suspend | Amber           | Blank  | Press a key or<br>move the mouse                                             |
|                 |                 |        | There may be<br>a slight delay<br>before the image<br>reappears.             |
|                 |                 |        | <b>Note:</b> Standby also occurs if there is no image output to the monitor. |
| Off             | Off             | Blank  | Press the power<br>button                                                    |
|                 |                 |        | There may be<br>a slight delay<br>before the image<br>reappears.             |

Table 2-5. Power indicator

#### **Caring for your monitor**

Be sure to turn off the power before you perform any maintenance on the monitor.

#### Do not:

- Apply water or liquid directly to your monitor.
- Use solvents or abrasives.
- Use flammable cleaning materials to clean your monitor or any other electrical equipment.
- Touch the screen area of your monitor with sharp or abrasive items. This type of contact may cause permanent damage to your screen.
- Use any cleaner which contains an anti-static solution or similar additives. This may harm the coating of the screen area.

#### Do:

- Lightly dampen a soft cloth with water and use this to gently wipe the covers and the screen.
- Remove grease or finger marks with a damp cloth and a little mild detergent.

## Detaching the monitor base and stand

Step 1: Place the monitor on a soft and flat surface.

Step 2: Remove the base and stand from the monitor.

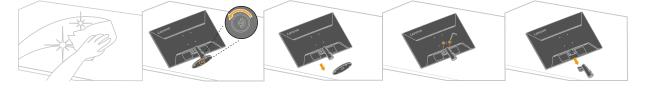

## Wall Mounting (Optional)

Refer to the instructions that come with the base mounting kit. To convert your LCD display from a desk-mounted to a wall-mounted display, do the following:

Step 1: Verify that the Power button is turned Off, then disconnect the power cord.

Step 2: Lay the LCD display face down on a towel or blanket.

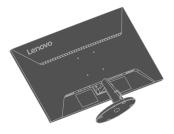

Step 3: Remove the base from the monitor, refer to "Detaching the monitor base and stand".

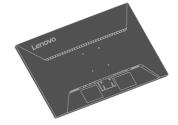

Step 4: Attach the mounting bracket from the VESA compatible wall mounting kit (100mm x100mm distance), VESA Mounting Screw M4 x 10 mm.

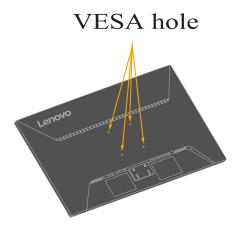

Step 5: Attach the LCD display to the wall, following the instructions in the wallmounting kit. For use only with UL/GS Listed Wall Mount Bracket with minimum weight/load: 15.9 kg

## **Chapter 3. Reference information**

This section contains monitor specifications, instructions to manually install the monitor driver, troubleshooting information, and service information.

## **Monitor specifications**

| Dimensions                                                                     | Depth                     | 225.16 mm (8.86 in.)                               |
|--------------------------------------------------------------------------------|---------------------------|----------------------------------------------------|
|                                                                                | Height                    | 502.83 mm (19.80 in.)                              |
|                                                                                | Width                     | 714.05 mm (28.11 in.)                              |
| Panel                                                                          | Size                      | 31.5 in.                                           |
|                                                                                | Backlight                 | LED                                                |
|                                                                                | Aspect ratio              | 16:9                                               |
| Stand                                                                          | Tilt                      | -5° to 22°                                         |
| VESA mount                                                                     | Supported                 | 100 mm x 100 mm (3.94 in. x 3.94 in.)              |
| Image                                                                          | Viewable image size       | 800.1 mm (31.5 inch)                               |
|                                                                                | Maximum height            | 392.234 mm (15.44 inch)                            |
|                                                                                | Maximum width             | 697.306 mm (27.45 inch)                            |
|                                                                                | Pixel pitch               | 0.18159 x 0.18159 mm<br>(0.007149 x 0.007149 inch) |
| Power input                                                                    | Supply voltage            | 100-240V AC<br>50-60Hz                             |
|                                                                                | Max supply current        | 1.5 A                                              |
| Power consumption                                                              | Normal operation          | <60 W (max)                                        |
|                                                                                |                           | <34 W (typical)                                    |
| Note: Power                                                                    | Standby/Suspend           | <0.5 W                                             |
| consumption figures<br>are for the monitor<br>and the power supply<br>combined | Off                       | <0.3 W                                             |
| Video input (HDMI)                                                             | Interface                 | HDMI                                               |
|                                                                                | Input signal              | VESA TMDS (Panel Link <sup>™</sup> )               |
|                                                                                | Horizontal addressability | 3840 pixels (max)                                  |
|                                                                                | Vertical addressability   | 2160 lines (max)                                   |
|                                                                                | Clock frequency           | 600 MHz                                            |

*Table 3-1*. Monitor specifications for type-model 66FD-G\*C2-WW

| Video input (DP)  | Interface                 | DP                                   |  |
|-------------------|---------------------------|--------------------------------------|--|
|                   | Input signal              | VESA TMDS (Panel Link <sup>™</sup> ) |  |
|                   | Horizontal addressability | 3840 pixels (max)                    |  |
|                   | Vertical addressability   | 2160 lines (max)                     |  |
|                   | Clock frequency           | 600 MHz                              |  |
| Communications    | VESA DDC                  | CI                                   |  |
| Supported Display | Horizontal frequency      | 30 kHz - 160 kHz                     |  |
| Modes             | Vertical frequency        | 30 Hz - 75 Hz                        |  |
|                   | Native Resolution         | 3840 x 2160 @ 60 Hz                  |  |
| Temperature       | Operating                 | 0° to 50° C (32° to 122° F)          |  |
|                   | Storage                   | -20° to 60° C (-4° to 140° F)        |  |
|                   | Shipping                  | -20° to 60° C (-4° to 140° F)        |  |
| Humidity          | Operating                 | 20% to 90% non-condensing            |  |
|                   | Storage                   | 5% to 90% non-condensing             |  |
|                   | Shipping                  | 5% to 90% non-condensing             |  |

Table 3-1. Monitor specifications for type-model 66FD-G\*C2-WW

## Troubleshooting

If you have a problem setting up or using your monitor, you might be able to solve it yourself. Before calling your dealer or Lenovo, try the suggested actions that are appropriate to your problem.

| Problem                                                                                                    | Possible cause                                                                                                    | Suggested action                                                                                                    | Reference                                                 |
|----------------------------------------------------------------------------------------------------|----------------------------------------------------------------------------------------------------|----------------------------------------------------------------------------------------------------|-----------------------------------------------------------|
| The words "Input<br>Not Supported"<br>are shown on the<br>screen, and the<br>power indicator<br>is flashing white. | The system is set to a<br>display mode which is<br>not supported by the<br>monitor.                                                                            | If you are replacing an old<br>monitor, reconnect it and<br>adjust the display mode to<br>within the specified range for<br>your new monitor.<br>If using a Windows system,<br>restart the system in safe<br>mode, then select a supported<br>display mode for your<br>computer.<br>If these options do not work,<br>contact the Support Center. | "Selecting a supported<br>display mode"on page<br>2-6     |
| The image<br>quality is<br>unacceptable.                                                                           | The video signal cable<br>is not connected with<br>the monitor or system<br>completely.                                                                        | Be sure the signal cable<br>is firmly plugged into the<br>system and monitor.                                                                                                    | "Connecting and<br>turning on your<br>monitor"on page 1-4 |
|                                                                                                    | The color settings may be incorrect.                                                                                                    | Select another color setting from the OSD menu.                                                                                                    | "Adjusting your<br>monitor image"on<br>page 2-3           |
| The power<br>indicator is not<br>lit and there is no<br>image.                                                     | <ul> <li>The monitor's power switch is not switched on.</li> <li>The power cord is loose or disconnected.</li> <li>There is no power at the outlet.</li> </ul> | <ul> <li>Be sure the power cord is connected properly.</li> <li>Be sure the outlet has power.</li> <li>Power on the monitor.</li> <li>Try using another power cord.</li> <li>Try using another electrical outlet.</li> </ul>                                                                                                    | "Connecting and<br>turning on your<br>monitor"on page 1-4 |
| Screen is blank<br>and power<br>indicator is<br>amber.                                                             | The monitor is in<br>Standby / Suspend<br>mode.                                                                                                    | <ul> <li>Press any key on the keyboard or move the mouse to restore operation.</li> <li>Check the Power Options settings on your computer.</li> </ul>                                                                                                    | "Understanding power<br>management"on page<br>2-8         |
| The power<br>indicator is<br>orange, but there<br>is no image.                                                     | The video signal<br>cable is loose or<br>disconnected from the<br>system or monitor.                                                                           | Be sure the video cable is<br>connected with the system<br>properly.                                                                                                    | "Connecting and<br>turning on your<br>monitor"on page 1-4 |
|                                                                                                    | The monitor brightness<br>and contrast are at the<br>lowest setting.                                                                                           | Adjust the brightness and<br>contrast setting on the OSD<br>menu.                                                                                                    | "Adjusting your<br>monitor image"on<br>page 2-3           |

*Table 3-2*. Troubleshooting

| Problem                                                                                                    | Possible cause                                                                                                    | Suggested action                                                                                                    | Reference                                                              |
|----------------------------------------------------------------------------------------------------|----------------------------------------------------------------------------------------------------|----------------------------------------------------------------------------------------------------|------------------------------------------------------------------------|
| One or more of<br>the pixels appear<br>discolored.                                                                                      | This is a characteristic<br>of the LCD technology<br>and is not an LCD<br>defect.                                                                | If there are more than five<br>pixels missing, contact the<br>Support Center.                                                                        | Appendix A."Service<br>and Support"on page<br>A-1                      |
| <ul> <li>Fuzzy lines<br/>in text or a<br/>blurry image.</li> <li>Horizontal or<br/>vertical lines<br/>through the<br/>image.</li> </ul> | <ul> <li>Image setup has not<br/>been optimized.</li> <li>Your system<br/>Display Properties<br/>setting have not<br/>been optimized.</li> </ul> | Adjust the resolution settings<br>on your system to match<br>the native resolution for this<br>monitor: 3840 x 2160 at 60<br>Hz.                     | "Adjusting your<br>monitor image"on<br>page 2-3                        |
|                                                                                                    |                                                                                                    | Perform automatic image<br>setup. If automatic image<br>setup does not help, perform<br>manual image setup.                                          | "Selecting a supported<br>display mode" on page<br>2-6                 |
|                                                                                                    |                                                                                                    | When working in the native<br>resolution, you may find<br>additional improvements by<br>adjusting the Dots Per Inch<br>(DPI) setting on your system. | See the Advanced<br>section of your<br>system's display<br>properties. |

#### Manually installing the monitor driver

Below are steps for manually installing the monitor driver in Microsoft Windows 10, Microsoft Windows 11.

#### Installing the monitor driver in Windows 10

To use the Plug and Play feature in Microsoft Windows 10, do the following:

- 1. Turn off the computer and all attached devices.
- 2. Ensure that the monitor is connected correctly.
- Turn on the monitor and then the system unit. Allow your computer to start the Windows 10 operating system.
- 4. From the Lenovo website https://pcsupport.lenovo.com/solutions/d32u\_40, find the corresponding monitor driver and download it to a PC to which this monitor is connected (such as a desktop).
- 5. On the Desktop, move mouse to bottom-left corner of screen, right-click choose **Control Panel**, then double click the icon of Hardware and Sound, and then click **Display**.
- 6. Click the Change the display settings tab.
- 7. Click the Advanced Settings icon.
- 8. Click the Monitor tab.
- 9. Click the **Properties** button.
- 10. Click the **Driver** tab.
- 11. Click Update Driver, then click Browse the computer to find the driver program.
- 12. Select Pick from the list of device driver program on the computer.
- 13. Click the **Hard Disk** button. By clicking the **Browse** button, browse and point to the following path:

X:\Monitor Drivers\Windows 10

(where **X** indicates "the folder in which the downloaded driver is located" (such as a desktop)).

- 14. Select the "len D32u-40.inf" file and click the Open button. Click the OK button.
- 15. In the new window, select LEN D32u-40 and click Next.
- 16. After the installation is complete, delete all downloaded files and close all windows.
- 17. Restart the system. The system will automatically select the maximum refresh rate and corresponding Color Matching Profiles.

**Note:** On LCD monitors, unlike CRTs, a faster refresh rate does not improve display quality. Lenovo recommends using either 3840 x 2160 at a refresh rate of 60 Hz, or 640 x 480 at a refresh rate of 60 Hz.

#### Installing the monitor driver in Windows 11

To use the Plug and Play feature in Microsoft Windows 11, do the following:

- 1. Turn off the computer, all attached devices.
- 2. Ensure that the monitor is connected correctly.
- 3. Turn on the monitor and then the system unit. Allow your computer to start the Windows 11 operating system.
- 4. From the Lenovo website https://pcsupport.lenovo.com/solutions/d32u\_40, find the corresponding monitor driver and download it to a PC to which this monitor is connected (such as a desktop).
- 5. Open the **Display Properties** window by clicking **Start**, **Control Panel and Hardware and Sound icon**. and then clicking the **Display** icon.
- 6. Click the Change the display settings tab.
- 7. Click the Advanced Settings icon.
- 8. Click the **Monitor** tab.
- 9. Click the **Properties** button.
- 10. Click the **Driver** tab.
- 11. Click Update Driver, then click Browse the computer to find the driver program.
- 12. Select Pick from the list of device driver program on the computer.
- 13. Click the **Hard Disk** button. By clicking the **Browse** button, browse and point to the following path:

#### X:\Monitor Drivers\Windows 11

(where **X** indicates "the folder in which the downloaded driver is located" (such as a desktop)).

- 14. Select the "len D32u-40.inf" file and click the Open button. Click the OK button.
- 15. In the new window, select LEN D32u-40 and click Next.
- 16. After the installation is complete, delete all downloaded files and close all windows.
- 17. Restart the system. The system will automatically select the maximum refresh rate and corresponding Color Matching Profiles.

**Note:** On LCD monitors, unlike CRTs, a faster refresh rate does not improve display quality. Lenovo recommends using either 3840 x 2160 at a refresh rate of 60 Hz, or 640 x 480 at a refresh rate of 60 Hz.

## **Getting further help**

If you still can't solve your problem, please contact the Lenovo Support Center. For more information on contacting the Support Center, please see Appendix A."Service and Support" on page A-1

## **Appendix A. Service and Support**

The following information describes the technical support that is available for your product, during the warranty period or throughout the life of your product. Refer to the Lenovo Limited Warranty for a full explanation of Lenovo warranty terms.

#### **Registering your option**

Register to receive product service and support updates, as well as free and discounted computer accessories and content. Go to: http://www.lenovo.com/register

#### **Online technical support**

Online technical support is available during the lifetime of a product at: http://www.lenovo. com/support

Product replacement assistance or exchange of defective components also is available during the warranty period. In addition, if your option is installed in a Lenovo computer, you might be entitled to service at your location. A Lenovo technical support representative can help you determine the best alternative.

#### **Telephone technical support**

Installation and configuration support through the Customer Support Center will be available until 90 days after the option has been withdrawn from marketing. After that time, the support is cancelled, or made available for a fee, at Lenovo's discretion. Additional support is also available for a nominal fee.

Before contacting a Lenovo technical support representative, please have the following information available: option name and number, proof of purchase, computer manufacturer, model, serial number and manual, the exact wording of any error message, description of the problem, and the hardware and software configuration information for your system.

Your technical support representative might want to walk you through the problem while you are at your computer during the call.

Telephone numbers are subject to change without notice. The most up-to-date telephone list for Lenovo Support is always available at: http://consumersupport.lenovo.com

| Country or Region | Telephone Number                                              |
|-------------------|---------------------------------------------------------------|
| Argentina         | 0800-666-0011<br>(Spanish, English)                           |
| Australia         | 1-800-041-267<br>(English)                                    |
| Austria           | 0810-100-654 (For local rate)<br>(German)                     |
| Belgium           | Warranty service and support: 02-339-36-11<br>(Dutch, French) |
| Bolivia           | 0800-10-0189<br>(Spanish)                                     |

## **Appendix B. Notices**

Lenovo may not offer the products, services, or features discussed in this document in all countries. Consult your local Lenovo representative for information on the products and services currently available in your area. Any reference to a Lenovo product, program, or service is not intended to state or imply that only that Lenovo product, program, or service may be used. Any functionally equivalent product, program, or service that does not infringe any Lenovo intellectual property right may be used instead.

However, it is the user 's responsibility to evaluate and verify the operation of any other product, program, or service.

Lenovo may have patents or pending patent applications covering subject matter described in this document. The furnishing of this document does not give you any license to these patents. You can send license inquiries, in writing, to:

Lenovo (United States), Inc. 1009 Think Place - Building One Morrisville, NC 27560 U.S.A. Attention: Lenovo Director of Licensing

LENOVO PROVIDES THIS PUBLICATION "AS IS" WITHOUT WARRANTY OF ANY KIND, EITHER EXPRESS OR IMPLIED, INCLUDING, BUT NOT LIMITED TO, THE IMPLIED WARRANTIES OF NON-INFRINGEMENT, MERCHANTABILITY OR FITNESS FOR A PARTICULAR PURPOSE. Some jurisdictions do not allow disclaimer of express or implied warranties in certain transactions, therefore, this statement may not apply to you.

This information could include technical inaccuracies or typographical errors. Changes are periodically made to the information herein; these changes will be incorporated in new editions of the publication. Lenovo may make improvements and/or changes in the product(s) and/or the program(s) described in this publication at any time without notice.

The products described in this document are not intended for use in implantation or other life support applications where malfunction may result in injury or death to persons. The information contained in this document does not affect or change Lenovo product specifications or warranties. Nothing in this document shall operate as an express or implied license or indemnity under the intellectual property rights of Lenovo or third parties. All information contained in this document was obtained in specific environments and is presented as an illustration. The result obtained in other operating environments may vary.

Lenovo may use or distribute any of the information you supply in any way it believes appropriate without incurring any obligation to you.

Any references in this publication to non-Lenovo Web sites are provided for convenience only and do not in any manner serve as an endorsement of those Web sites. The materials at those Web sites are not part of the materials for this Lenovo product, and use of those Web sites is at your own risk.

Any performance data contained herein was determined in a controlled environment. Therefore, the result obtained in other operating environments may vary significantly. Some measurements may have been made on development-level systems and there is no guarantee that these measurements will be the same on generally available systems. Furthermore, some measurements may have been estimated through extrapolation. Actual results may vary. Users of this document should verify the applicable data for their specific environment.

#### **Recycling information**

Lenovo encourages owners of information technology (IT) equipment to responsibly recycle their equipment when it is no longer needed. Lenovo offers a variety of programs and services to assist equipment owners in recycling their IT products. For information on recycling Lenovo products, go to:

http://www.lenovo.com/recycling

環境配慮に関して

本機器またはモニターの回収リサイクルについて

企業のお客様が、本機器が使用済みとなり廃棄される場合は、資源有効 利用促進法の規定により、産業廃棄物として、地域を管轄する県知事あ るいは、政令市長の許可を持った産業廃棄物処理業者に適正処理を委託 する必要があります。また、弊社では資源有効利用促進法に基づき使用 済みパソコンの回収および再利用・再資源化を行う「PC 回収リサイク ル・サービス」を提供しています。詳細は、 https://www.lenovo.com/jp/ja/services\_warranty/recycle/pcrecycle/ をご参照ください。 また、同法により、家庭で使用済みとなったパソコンのメーカー等に よる回収再資源化が 2003 年 10 月 1 日よりスタートしました。詳細は、

よる回収再資源化か 2003 年 10 月 1 日よりスタートしました。詳細は https://www.lenovo.com/jp/ja/services\_warranty/recycle/pcrecycle/ をご参照ください。

重金属を含む内部部品の廃棄処理について

本機器のプリント基板等には微量の重金属(鉛など)が使用されてい ます。使用後は適切な処理を行うため、上記「本機器またはモニターの 回収リサイクルについて」に従って廃棄してください。

Collecting and recycling a disused Lenovo computer or monitor

If you are a company employee and need to dispose of a Lenovo computer or monitor that is the property of the company, you must do so in accordance with the Law for Promotion of Effective Utilization of Resources. Computers and monitors are categorized as industrial waste and should be properly disposed of by an industrial waste disposal contractor certified by a local government. In accordance with the Law for Promotion of Effective Utilization of Resources, Lenovo Japan provides, through its PC Collecting and Recycling Services, for the collecting, reuse, and recycling of disused computers and monitors. For details, visit the Lenovo Web site at https://www.lenovo.com/jp/ja/services\_warranty/recycle/pcrecycle/ . Pursuant to the Law for Promotion of Effective Utilization of Resources, the collecting and recycling of home-used computers and monitors by the manufacturer was begun on October 1, 2003. This service is provided free of charge for home-used computers sold after October 1, 2003. For details, visit the Lenovo Web site at https://www.lenovo.com/jp/ja/service/personal/ .

Disposing of Lenovo computer components

Some Lenovo computer products sold in Japan may have components that contain heavy metals or other environmental sensitive substances. To properly dispose of disused components, such as a printed circuit board or drive, use the methods described above for collecting and recycling a disused computer or monitor.

## Trademarks

The following terms are trademarks of Lenovo in the United States, other countries, or both:

Lenovo The Lenovo logo ThinkCenter ThinkPad ThinkVision

Microsoft, Windows, and Windows NT are trademarks of the Microsoft group of companies.

Other company, product, or service names may be trademarks or service marks of others.

## Power cords and power adapters

Use only the power cords and power adapters supplied by the product manufacture Do not use the ac power cord for other devices.